# **Exercice Packet Tracer 2.5.1 : Configuration de base d'un commutateur**

# **Schéma de topologie**

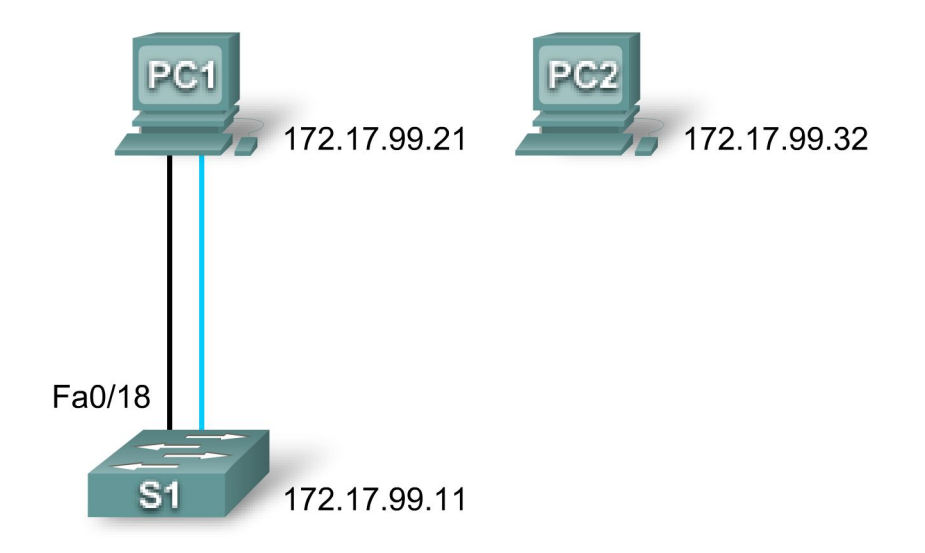

**REMARQUE À L'INTENTION DE L'UTILISATEUR :** cet exercice est une variante des travaux pratiques 2.5.1. Il est possible que Packet Tracer ne prenne pas en charge toutes les tâches spécifiées dans les travaux pratiques. Cet exercice ne doit pas être considéré comme équivalent à la réalisation complète des travaux pratiques. Packet Tracer ne remplace pas une expérience de travaux pratiques avec équipement réel.

## **Table d**'**adressage**

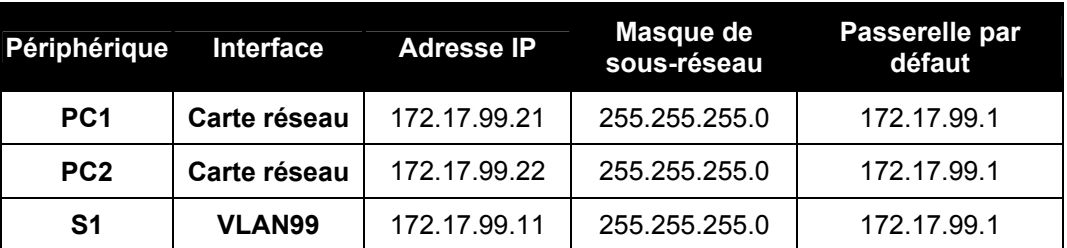

# **Objectifs pédagogiques**

- Supprimer une configuration existante sur un commutateur.
- Vérifier la configuration par défaut du commutateur.
- Créer une configuration de base de commutateur.
- Gérer la table d'adresses MAC.
- Configurer la sécurité des ports.

# **Présentation**

Ī

Au cours de cet exercice, vous allez examiner et configurer un commutateur de réseau local autonome. Bien qu'un commutateur exécute des fonctions de base dans son état initial par défaut, un administrateur réseau doit modifier un certain nombre de paramètres pour s'assurer qu'un réseau local est sécurisé et optimisé. Cette exercice vous présente les notions fondamentales de la configuration des commutateurs.

## **Tâche 1 : suppression d'une configuration existante sur un commutateur**

## **Étape 1 : passage en mode d**'**exécution privilégié en tapant la commande enable**

Cliquez sur S1 puis sélectionnez l'onglet **CLI**. Utilisez la commande **enable** pour passer en mode d'exécution privilégié.

Switch>**enable** Switch#

## **Étape 2 : suppression du fichier d'informations de la base de données VLAN**

Dans Flash, les informations de la base de données VLAN sont stockées séparément des fichiers de configuration dans vlan.dat. Pour supprimer le fichier VLAN, exécutez la commande **delete flash:vlan.dat**.

```
Switch#delete flash:vlan.dat 
Delete filename [vlan.dat]? [Entrée] 
Delete flash:vlan.dat? [confirm] [Entrée]
```
## **Étape 3 : suppression du fichier de configuration initiale du commutateur de la mémoire vive non volatile (NVRAM)**

```
Switch#erase startup-config 
Erasing the nvram filesystem will remove all configuration files! Continue? 
[confirm] [Entrée]
[OK]
Erase of nvram: complete
```
## **Étape 4 : vérification de la suppression des informations du réseau local virtuel**

Vérifiez que la configuration VLAN a été supprimée à l'aide de la commande **show vlan**.

```
Switch#show vlan brief
```
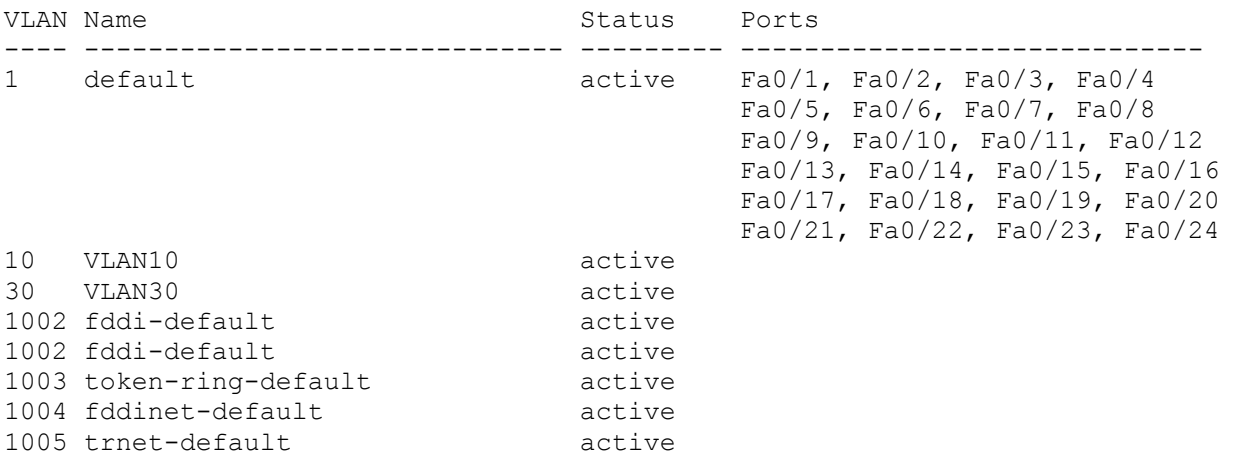

Les informations du réseau local virtuel sont encore sur le commutateur. Suivez la prochaine étape pour les supprimer.

### **Étape 5 : rechargement du commutateur**

À l'invite du mode d'exécution privilégié, entrez la commande **reload** pour commencer le processus.

```
Switch#reload
Proceed with reload? [confirm] [Entrée]
%SYS-5-RELOAD: Reload requested by console. Reload Reason: Reload Command. 
<résultat omis> 
Press RETURN to get started! [Entrée]
Switch>
```
## **Tâche 2 : vérification de la configuration par défaut du commutateur**

### **Étape 1 : passage en mode privilégié**

Vous pouvez accéder à toutes les commandes du commutateur en mode privilégié. Toutefois, comme un grand nombre des commandes du mode privilégié permettent de configurer des paramètres d'exploitation, l'accès privilégié doit être protégé par mot de passe pour empêcher toute utilisation non autorisée. Parmi les commandes du mode privilégié, on retrouve celles du mode d'exécution utilisateur, ainsi que la commande **configure** qui donne accès aux autres modes de commande.

Switch>**enable** Switch#

Notez que l'invite a changé dans la configuration pour représenter le mode d'exécution privilégié.

#### **Étape 2 : examen de la configuration en cours d'exécution du commutateur**

- a. Examinez la configuration en cours d'exécution en exécutant la commande **show runningconfig**.
	- 1. Combien d'interfaces Fast Ethernet le commutateur possède-t-il ?
	- 2. Combien d'interfaces Gigabit Ethernet le commutateur possède-t-il ?

 $\mathcal{L}_\text{max}$  , and the set of the set of the set of the set of the set of the set of the set of the set of the set of the set of the set of the set of the set of the set of the set of the set of the set of the set of the

- 3. Quelle est la plage de valeurs affichée pour les lignes vty ?
- b. Examinez le contenu actuel de la mémoire vive non volatile (NVRAM) en exécutant la commande **show startup-config**.
	- 1. Pourquoi le commutateur donne-t-il cette réponse ?
- c. Examinez les caractéristiques de l'interface virtuelle VLAN1 en exécutant la commande **show interface vlan1**.
	- 1. Une adresse IP est-elle définie sur le commutateur ?
	- 2. Quelle est l'adresse MAC de cette interface de commutateur virtuelle ?
	- 3. Cette interface fonctionne-t-elle ?

d. À présent, affichez les propriétés IP de l'interface à l'aide de la commande **show ip interface vlan1**.

 $\_$  , and the set of the set of the set of the set of the set of the set of the set of the set of the set of the set of the set of the set of the set of the set of the set of the set of the set of the set of the set of th

1. Quel résultat voyez-vous ?

### **Étape 3 : affichage des informations du logiciel Cisco IOS**

- a. Affichez les informations du logiciel Cisco IOS à l'aide de la commande **show version**.
	- 1. Quelle version de Cisco IOS le commutateur exécute-t-il ? \_\_\_\_\_\_\_\_\_\_\_\_\_\_\_\_\_\_\_
	- 2. Quel est le nom de fichier de l'image système ? \_\_\_\_\_\_\_\_\_\_\_\_\_\_\_\_\_\_\_\_\_\_\_\_\_\_\_\_\_
	- 3. Quelle est l'adresse MAC de base de ce commutateur ?

#### **Étape 4 : examen des interfaces Fast Ethernet**

a. Examinez les propriétés par défaut de l'interface Fast Ethernet utilisée par PC1 à l'aide de la commande **show interface fastethernet 0/18**.

#### Switch#**show interface fastethernet 0/18**

```
FastEthernet0/18 is up, line protocol is up (connected) 
    Hardware is Lance, address is 0060.5c36.4412 (bia 0060.5c36.4412) 
   MTU 1500 bytes, BW 100000 Kbit, DLY 1000 usec, 
          reliability 255/255, txload 1/255, rxload 1/255 
    Encapsulation ARPA, loopback not set 
    Keepalive set (10 sec) 
    Full-duplex, 100Mb/s
```
<résultat omis>

- 1. L'interface est-elle activée ou désactivée ? \_\_\_\_\_\_\_\_\_\_\_\_\_\_\_\_\_\_\_\_\_\_\_\_\_\_\_\_\_\_\_\_
- 2. Quel événement pourrait activer une interface ?
- 3. Quelle est l'adresse MAC de l'interface ?
- 4. Quels sont les paramètres de vitesse et de mode bidirectionnel de l'interface ?

 $\_$  , and the set of the set of the set of the set of the set of the set of the set of the set of the set of the set of the set of the set of the set of the set of the set of the set of the set of the set of the set of th

### **Étape 5 : examen des informations du réseau local virtuel**

- a. Examinez les paramètres du réseau local virtuel par défaut pour le commutateur à l'aide de la commande **show vlan**.
	- 1. Quel est le nom du VLAN 1 ? \_\_\_\_\_
	- 2. Quels ports se trouvent dans ce VLAN ? \_\_\_\_\_\_\_\_\_\_\_\_\_\_\_\_\_\_\_\_\_\_\_\_\_\_\_\_\_\_\_\_\_\_\_\_
	- 3. Le VLAN 1 est-il actif ?
	- 4. Quel est le type de VLAN par défaut ? \_\_\_\_\_\_\_\_\_\_\_\_\_\_\_\_\_\_\_\_\_\_\_\_\_\_\_\_\_\_\_\_\_\_\_\_\_\_

#### **Étape 6 : examen de la mémoire Flash**

a. Deux commandes permettent d'examiner la mémoire Flash, **dir flash:** ou **show flash**. Exécutez l'une de ces commandes pour examiner le contenu du répertoire Flash.

 $\mathcal{L}_\text{max}$  , and the set of the set of the set of the set of the set of the set of the set of the set of the set of the set of the set of the set of the set of the set of the set of the set of the set of the set of the

1. Quels sont les fichiers ou répertoires trouvés ?

## **Étape 7 : examen et enregistrement du fichier de configuration initiale**

À l'étape 2, vous avez appris que le fichier de configuration initiale n'existait pas. Apportez une modification à la configuration du commutateur et enregistrez-la. Tapez les commandes suivantes :

```
Switch#configure terminal
Enter configuration commands, one per line. End with CNTL/Z. 
Switch(config)#hostname S1
S1(config)#exit
S1#
```
Pour enregistrer le contenu du fichier de configuration en cours dans la mémoire vive non volatile, exécutez la commande **copy running-config startup-config**.

```
Switch#copy running-config startup-config 
Destination filename [startup-config]? [entrée] 
Building configuration... 
[OK]
```
À présent, affichez le contenu de la mémoire vive non volatile (NVRAM). La configuration en cours a été enregistrée sur la mémoire vive non volatile (NVRAM).

## **Tâche 3 : création d'une configuration de base de commutateur**

#### **Étape 1 : attribution d'un nom au commutateur**

Passez en mode de configuration globale. Le mode de configuration permet de gérer le commutateur. Tapez les commandes de configuration (une par ligne). Remarquez que l'invite de ligne de commande change pour refléter le nom de commutateur et l'invite actuels. Dans la dernière étape de la tâche précédente, vous avez configuré le nom d'hôte. Voici une liste des commandes utilisées.

```
S1#configure terminal
S1(config)#hostname S1
S1(config)#exit
```
### **Étape 2 : définition des mots de passe d'accès**

Passez en mode **config-line** pour la console. Attribuez au mot de passe de connexion la valeur **cisco**. Configurez également les lignes vty 0 à 15 en utilisant le mot de passe **cisco**.

```
S1#configure terminal 
S1(config)#line console 0 
S1(config-line)#password cisco 
S1(config-line)#login
S1(config-line)#line vty 0 15 
S1(config-line)#password cisco 
S1(config-line)#login
S1(config-line)#exit 
S1(config)#
```
Pourquoi la commande **login** est-elle requise ?

#### **Étape 3 : définition des mots de passe du mode de commande**

Définissez class comme mot de passe secret actif.

```
S1(config)#enable secret class
```
## **Étape 4 : configuration de l'adresse de la couche 3 du commutateur**

Définissez l'adresse IP du commutateur sur 172.17.99.11 avec 255.255.255.0 comme masque de sousréseau sur l'interface virtuelle interne VLAN 99. Vous devez créer le réseau local virtuel sur le commutateur avant d'affecter l'adresse.

```
S1(config)#vlan 99
S1(config-vlan)#exit
S1(config)#interface vlan99
S1(config-if)#ip address 172.17.99.11 255.255.255.0
S1(config-if)#no shutdown
S1(config-if)#exit
```
## **Étape 5 : affectation des ports sur le réseau local virtuel du commutateur**

Affectez Fastethernet 0/1, 0/8 et 0/18 aux ports sur VLAN 99.

```
S1(config)#interface fa0/1
S1(config-if)#switchport access vlan 99
S1(config-if)#interface fa0/8
S1(config-if)#switchport access vlan 99
S1(config-if)#interface fa0/18
S1(config-if)#switchport access vlan 99
S1(config-if)#exit
```
## **Étape 6 : définition de la passerelle par défaut du commutateur**

S1 étant un commutateur de couche 2, il prend des décisions de transfert en fonction de l'en-tête de la couche 2. Si plusieurs réseaux sont connectés à un commutateur, vous devez préciser la façon dont le commutateur transfère les trames de l'interréseau, car le chemin doit être déterminé sur la couche 3. Il faut pour cela spécifier une adresse de passerelle par défaut qui pointe vers un routeur ou commutateur de couche 3. Bien que cet exercice n'inclue pas de passerelle IP externe, considérez que vous connecterez le réseau local à un routeur pour un accès externe. En supposant que l'interface du réseau local soit 172.17.99.1 sur le routeur, définissez la passerelle par défaut pour le commutateur.

```
S1(config)#ip default-gateway 172.17.99.1
S1(config)#exit
```
## **Étape 7 : vérification des paramètres des réseaux locaux de gestion**

Vérifiez les paramètres d'interface sur VLAN 99 en utilisant la commande **show interface vlan 99**.

```
S1#show interface vlan 99
```

```
Vlan99 is up, line protocol is up 
  Hardware is CPU Interface, address is 0060.47ac.1eb8 (bia 0060.47ac.1eb8) 
   Internet address is 172.17.99.11/24 
  MTU 1500 bytes, BW 100000 Kbit, DLY 1000000 usec, 
      reliability 255/255, txload 1/255, rxload 1/255 
   Encapsulation ARPA, loopback not set 
   ARP type: ARPA, ARP Timeout 04:00:00 
   Last input 21:40:21, output never, output hang never 
  Last clearing of "show interface" counters never 
   Input queue: 0/75/0/0 (size/max/drops/flushes); Total output drops: 0 
   Queueing strategy: fifo 
<résultat omis>
```
Quelle est la bande passante définie sur cette interface ?

Quelle est la stratégie de file d'attente en vigueur ?

## **Étape 8 : configuration de l'adresse IP et de la passerelle par défaut pour PC1**

Définissez l'adresse IP de PC1 sur 172.17.99.21, avec 255.255.255.0 pour masque de sous-réseau. Configurez une passerelle par défaut de 172.17.99.11. Cliquez sur PC1, sur son onglet **Desktop**, puis sur IP configuration pour entrer les paramètres d'adressage.

## **Étape 9 : vérification de la connectivité**

Pour vérifier que l'hôte et le commutateur sont correctement configurés, envoyez une requête ping au commutateur à partir de PC1.

Si la requête ping échoue, rectifiez la configuration de l'hôte et du commutateur. Sachez que les requêtes ping doivent être relancées parfois deux fois avant d'aboutir.

### **Étape 10 : configuration des paramètres de vitesse du port et du mode bidirectionnel pour une interface Fast Ethernet**

Configurez les paramètres de vitesse et du mode bidirectionnel sur Fast Ethernet 0/18. Utilisez la commande **end** pour retourner au mode d'exécution privilégié une fois que vous avez terminé.

```
S1#configure terminal 
S1(config)#interface fastethernet 0/18
S1(config-if)#speed 100 
S1(config-if)#duplex full
S1(config-if)#end
```
La détection automatique est définie par défaut sur l'interface Ethernet du commutateur. Ainsi, les paramètres optimaux sont négociés automatiquement. Vous ne devez configurer manuellement le mode bidirectionnel et la vitesse que si un port doit fonctionner à une vitesse et un mode bidirectionnel définis. Une configuration manuelle des ports risque de se solder pas des non-concordances du mode bidirectionnel, qui à leur tour réduisent sensiblement les performances.

Notez comment la liaison entre PC1 et le commutateur S1 a été désactivée. Supprimez les commandes **speed 100** et **duplex full**. Vérifiez à présent les paramètres sur l'interface Fast Ethernet à l'aide de la commande **show interface fa0/18**.

```
S1#show interface fastethernet 0/18
```

```
FastEthernet0/18 is up, line protocol is up (connected) 
   Hardware is Lance, address is 0060.5c36.4412 (bia 0060.5c36.4412) 
   MTU 1500 bytes, BW 100000 Kbit, DLY 1000 usec, 
      reliability 255/255, txload 1/255, rxload 1/255 
   Encapsulation ARPA, loopback not set 
   Keepalive set (10 sec) 
   Full-duplex, 100Mb/s 
<Résultat omis>
```
## **Étape 11 : enregistrement de la configuration**

Vous avez terminé la configuration de base du commutateur. Sauvegardez le fichier de configuration en cours sur la mémoire vive non volatile (NVRAM) pour vous assurer que les modifications ne soient pas perdues en cas de redémarrage du système ou d'une coupure de courant.

#### S1#**copy running-config startup-config**

```
Destination filename [startup-config]?[Entrée] 
Building configuration... 
[OK]S1#
```
## **Étape 12 : examen du fichier de configuration initiale**

Pour voir la configuration qui est stockée sur la mémoire vive non volatile (NVRAM), exécutez la commande **show startup-config** en mode d'exécution privilégié (mode actif).

Quelles modifications ont été enregistrées dans le fichier ?

## **Tâche 4 : gestion de la table d'adresses MAC**

## **Étape 1 : enregistrement des adresses MAC des hôtes**

Déterminez et enregistrez les adresses de couche 2 (physique) des cartes d'interface réseau PC en respectant les étapes suivantes :

• Cliquez sur PC.

Ī

- Sélectionnez l'onglet **Desktop**.
- Cliquez sur **Command Prompt**.
- Entrez la commande **ipconfig /all**.

### **Étape 2 : identification des adresses MAC apprises par le commutateur**

Affichez les adresses MAC à l'aide de la commande **show mac-address-table** en mode d'exécution privilégié. En cas d'absence d'adresses MAC, envoyez une requête ping au commutateur S1 depuis PC1, puis procédez à une nouvelle vérification.

S1#**show mac-address-table**

#### **Étape 3 : effacement de la table d'adresses MAC**

Pour supprimer les adresses MAC existantes, utilisez la commande **clear mac-address-table dynamic** en mode d'exécution privilégié.

```
S1#clear mac-address-table dynamic
```
## **Étape 4 : vérification des résultats**

Assurez-vous que la table d'adresses MAC a été effacée.

```
S1#show mac-address-table
```
#### **Étape 5 : nouvel examen de la table d'adresses MAC**

Vérifiez une nouvelle fois la table d'adresses MAC en mode d'exécution privilégié. La table n'a pas changé ; envoyez la requête ping au commutateur S1 depuis PC1 et vérifiez une nouvelle fois.

#### **Étape 6 : configuration d'une adresse MAC statique**

Pour spécifier à quels ports un hôte peut se connecter, créez un mappage statique de l'adresse MAC hôte à un port.

Configurez une adresse MAC statique sur l'interface Fast Ethernet 0/18 à l'aide de l'adresse qui a été enregistrée par PC1 à l'étape 1 de cette tâche, 0002.16E8.C285.

S1(config)#**mac-address-table static 0002.16E8.C285 vlan 99 interface fastethernet 0/18**  S1(config)#**end**

## **Étape 7 : vérification des résultats**

Vérifiez les entrées de la table d'adresses MAC.

```
S1#show mac-address-table
```
## **Étape 8 : suppression de l'entrée MAC statique**

Passez en mode de configuration et supprimez l'entrée MAC statique en insérant **no** au début de la chaîne de commande.

S1(config)#**no mac-address-table static 0002.16E8.C285 vlan 99 interface fastethernet 0/18**  S1(config)#**end**

#### **Étape 9 : vérification des résultats**

Assurez-vous que l'adresse MAC statique a été supprimée à l'aide de la commande **show mac-addresstable static**.

## **Tâche 5 : configuration de la sécurité des ports**

#### **Étape 1 : configuration d'un deuxième hôte**

Vous avez besoin d'un deuxième hôte pour cette tâche. Définissez l'adresse IP de PC2 sur 172.17.99.22, avec pour masque de sous-réseau 255.255.255.0 et pour passerelle de sous-réseau 172.17.99.11. Ne connectez pas encore ce PC au commutateur.

#### **Étape 2 : vérification de la connectivité**

Vérifiez que PC1 et le commutateur sont encore configurés correctement en envoyant une requête ping à l'adresse IP de VLAN 99 du commutateur depuis l'hôte. Si les requêtes ping échouent, rectifiez la configuration de l'hôte et du commutateur.

#### **Étape 3 : identification des adresses MAC apprises par le commutateur**

Affichez les adresses MAC apprises à l'aide de la commande **show mac-address-table** en mode d'exécution privilégié.

#### **Étape 4 : liste des options de sécurité des ports**

Étudiez les options permettant de définir la sécurité des ports sur l'interface Fast Ethernet 0/18.

```
S1# configure terminal
S1(config)#interface fastethernet 0/18
S1(config-if)#switchport port-security ?
  mac-address Secure mac address 
  maximum Max secure addresses 
  violation Security violation mode 
  \langle c \rangle
```
#### **Étape 5 : configuration de la sécurité sur un port d'accès**

Configurez le port de commutation Fast Ethernet 0/18 pour n'accepter que deux périphériques, pour acquérir les adresses MAC de ces périphériques de manière dynamique et pour désactiver le port en cas de violation.

```
S1(config-if)#switchport mode access 
S1(config-if)#switchport port-security 
S1(config-if)#switchport port-security maximum 2
S1(config-if)#switchport port-security mac-address sticky 
S1(config-if)#switchport port-security violation shutdown
S1(config-if)#exit
```
## **Étape 6 : vérification des résultats**

Ī

Affichez les paramètres de sécurité du port à l'aide de la commande **show port-security interface fa0/18**.

Combien d'adresses sécurisées sont allouées sur Fast Ethernet 0/18 ? Quelle est la mesure de sécurité appliquée à ce port ?

## **Étape 7 : examen du fichier de configuration en cours**

#### S1#**show running-config**

Y a-t-il dans la liste de la configuration en cours des instructions qui reflètent directement la mise en œuvre de la sécurité ?

## **Étape 8 : modification des paramètres de sécurité sur un port**

Sur l'interface Fast Ethernet 0/18, faites passer le nombre maximum d'adresses MAC de sécurité des ports à 1.

S1(config-if)#**switchport port-security maximum 1**

## **Étape 9 : vérification des résultats**

Affichez les paramètres de sécurité du port à l'aide de la commande **show port-security interface fa0/18**.

Les paramètres de sécurité du port ont-il changé pour refléter les modifications de l'étape 8 ?

Lancez une requête ping sur les adresses VLAN 99 du commutateur depuis PC1 pour vérifier la connectivité et actualiser la table d'adresses MAC.

## **Étape 10 : présentation d'un hôte non autorisé**

Déconnectez le PC raccordé à Fast Ethernet 0/18 depuis le commutateur. Connectez PC2, dont l'adresse IP 172.17.99.22 a été octroyée au port Fast Ethernet 0/18. Envoyez une requête ping à l'adresse VLAN 99 172.17.99.11 depuis le nouvel hôte.

Que s'est-il passé lorsque vous avez tenté de lancer une requête ping vers S1 ?

Remarque : la convergence peut prendre jusqu'à une minute. Basculez entre les modes **Simulation** et **Realtime** pour accélérer la convergence.

#### **Étape 11 : réactivation du port**

Aucun trafic ne peut passer entre l'hôte et le commutateur tant que l'hôte non autorisé est raccordé à Fast Ethernet 0/18. Reconnectez PC1 à Fast Ethernet 0/18 et entrez les commandes suivantes sur le commutateur pour réactiver le port :

```
S1#configure terminal
S1(config)#interface fastethernet 0/18
S1(config-if)#no shutdown
S1(config-if)#end
```
#### **Étape 12 : vérification de la connectivité**

Après la convergence, PC1 doit de nouveau pouvoir lancer une requête ping vers S1.

#### **Étape 13** : **vérification des résultats**

Votre pourcentage de réalisation devrait être de 100 %. Si tel n'est pas le cas, cliquez sur **Check Results** pour vérifier quels composants obligatoires n'ont pas encore été terminés.